<span id="page-0-0"></span>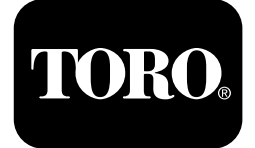

## **4045 Wiertnica do przewiertów sterowanych**

#### **Wersje A-C oprogramowania**

**Model nr 23823/A/C/TE/W—Numer seryjny 315000001 i wyższe Model nr 23825/A/C/TE/W—Numer seryjny 315000001 i wyższe**

**Software Guide**

Należy przeczytać uważnie poniższe informacje, aby poznać zasady właściwej obsługi i konserwacji urządzenia, nie uszkodzić go i uniknąć obrażeń ciała. Odpowiedzialność za prawidłowe i bezpieczne użytkowanie produktu spoczywa na użytkowniku.

Aby skorzystać <sup>z</sup> serwisu, zakupić oryginalne części firmy Toro lub uzyskać dodatkowe informacje, należy skontaktować się <sup>z</sup> autoryzowanym przedstawicielem serwisowym lub biurem obsługi klienta firmy Toro. Prosimy <sup>o</sup> przygotowanie numeru modelu i numeru seryjnego produktu.

Z firmą Toro można skontaktować się bezpośrednio pod adresem www.Toro.com <sup>w</sup> kwestiach dotyczących materiałów szkoleniowych <sup>z</sup> zakresu bezpieczeństwa oraz eksploatacji produktu, informacji na temat akcesoriów, pomocy <sup>w</sup> znalezieniu autoryzowanego sprzedawcy lub rejestracji urządzenia.

# **Główny ekran informacyjny**

Jest to pierwszy ekran, który zostaje wyświetlony po włączeniu zasilania urządzenia. Do przemieszczania się między ekranami służą przyciski strzałek <sup>w</sup> lewo i w prawo.

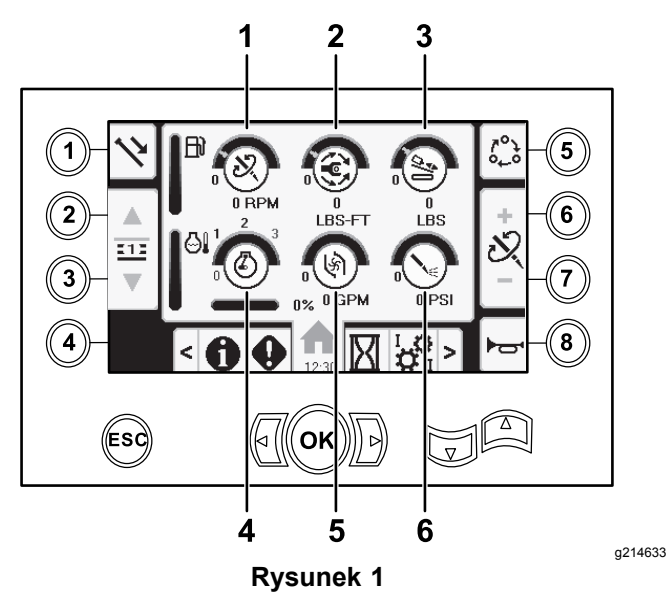

- 1. Prędkość wiercenia (obr./min.)
	-
- 
- 4. Prędkość silnika (obr./min.)
- 2. Moment obrotowy 5. Wydatek płuczki wiertniczej
- 3. Siła pchania 6. Ciśnienie płuczki wiertniczej / młota pneumatycznego

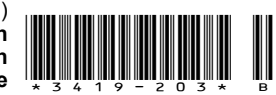

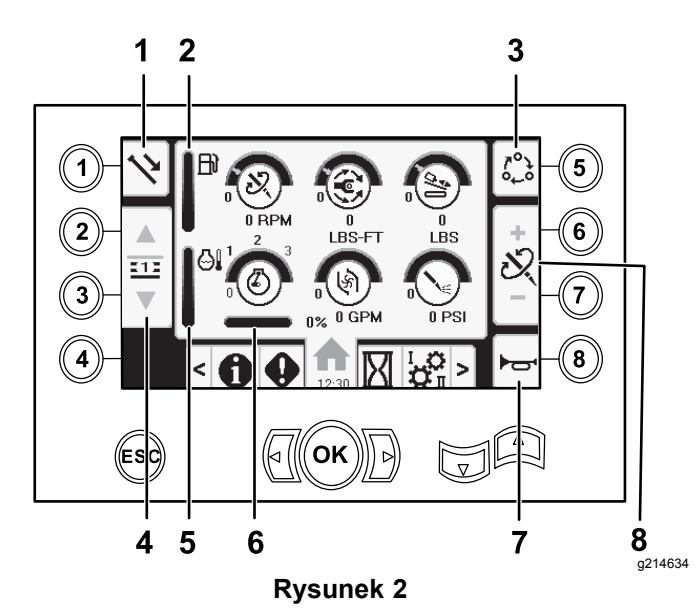

- 
- 1. Funkcje żerdzi 5. Wskaźnik temperatury płynu chłodzącego silnika
- 2. Wskaźnik poziomu paliwa 6. Spadek prędkości
	- obrotowej silnika 7. Klakson
- granicznych

3. Opcje ustawień wartości

4. Wybór rzędu żerdzi 8. Zmiana siły pchania, prędkości wiercenia (obr./min.) lub momentu obrotowego

Przejdź do Ekran wyboru udaru [hydraulicznego](#page-11-0) lub [pneumatycznego](#page-11-0) (Strona [12](#page-11-0)), aby przełączyć się między funkcją ciśnienia płuczki <sup>a</sup> młota pneumatycznego.

Naciśnij przycisk 1, aby przełączyć się między funkcjami żerdzi: wycofanie żerdzi, wprowadzanie żerdzi i pozycja neutralna.

Naciśnij przycisk 5, aby przełączyć się między wartościami granicznymi siły pchania, prędkości wiercenia (obr./min) i momentu obrotowego.

Za pomocą strzałek <sup>w</sup> górę i <sup>w</sup> dół ustaw wartości graniczne maksymalnej prędkości wiercenia (obr./min.), momentu obrotowego i siły pchania.

- • Siła pchania: zmieniaj wartość graniczną siły pchania za pomocą przycisków 6 lub 7.
- • Prędkość wiercenia (obr./min.): zmieniaj wartość graniczną prędkości wiercenia (obr./min.) za pomocą przycisków 6 lub 7.
- • Moment obrotowy: zmieniaj wartość graniczną momentu obrotowego za pomocą przycisków 6 lub 7.

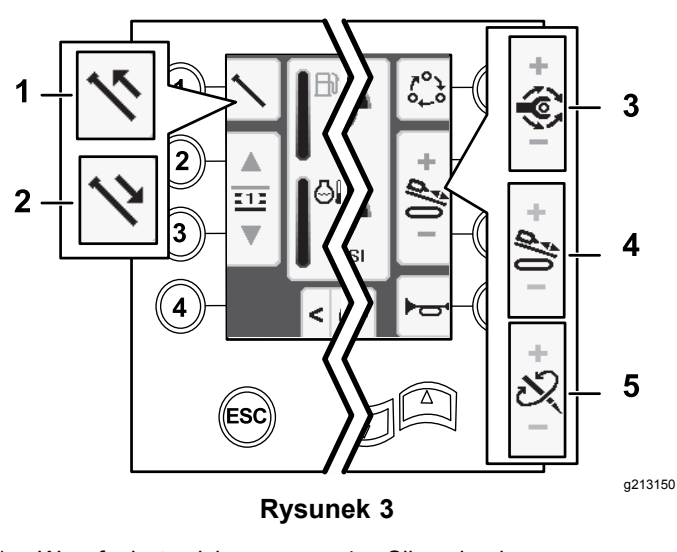

- 
- 1. Wycofanie żerdzi 4. Siła pchania
- 2. Wprowadzanie żerdzi 5. Prędkość wiercenia
- (obr./min.)
- 3. Moment obrotowy

## **Ekran główny funkcji SmartTouch™**

Tryb SmartTouch pozwala operatorowi podawać i odkładać żerdzie z/do zasobnika żerdzi wykonując mniej czynności za pomocą manipulatora, co pozwala zmniejszyć zmęczenie operatora.

Przełącznik Ekran [ustawień](#page-10-0) wózka (Strona [11](#page-10-0)) służy do włączania i wyłączania trybu SmartTouch.

**Informacja:** Po włączeniu trybu SmartTouch ikony wprowadzania/wycofywania będą mieć zielone tło, <sup>a</sup> <sup>u</sup> dołu ekranu pojawi się wstęga zawierająca kolejne kroki.

*Ważne:* **Nie wolno przełączać się między trybami wprowadzania i wycofywania <sup>w</sup> trakcie wykonywania danej operacji. Wcelu przełączania między wprowadzaniem <sup>a</sup> wycofywaniem należy użyć trybu neutralnego (ręcznego); aby wyłączyć tryb SmartTouch, patrz Ekran [ustawień](#page-10-0) wózka (Strona [11](#page-10-0)).**

Ekrany SmartTouch pojawią się wzdłuż dolnej krawędzi ekranu głównego, jak pokazano poniżej.

<span id="page-2-0"></span>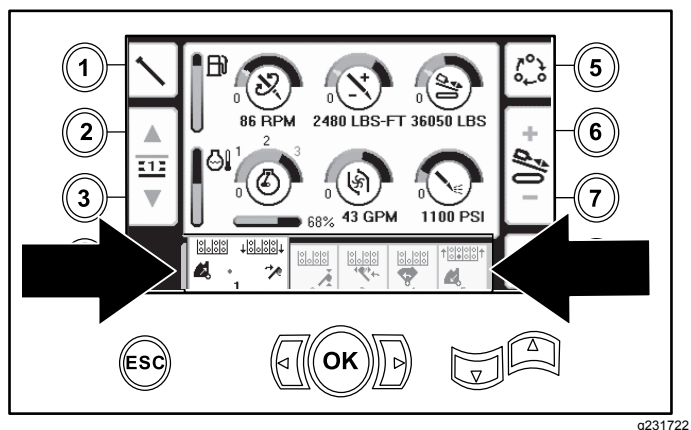

**Rysunek 4**

#### **Wycofywanie żerdzi <sup>w</sup> trybie SmartTouch**

Uruchom tryb SmartTouch, gdy zespół krzywki znajduje się <sup>w</sup> położeniu wyjściowym (4 rząd podajnika żerdzi).

*Ważne:* **Pamiętaj, aby dolną część przełącznika kołyskowego krzywki na lewym manipulatorze trzymać wciśniętą, aż zostanie ukończona każda <sup>z</sup> czynności <sup>w</sup> danym kroku (Rysunek 5).**

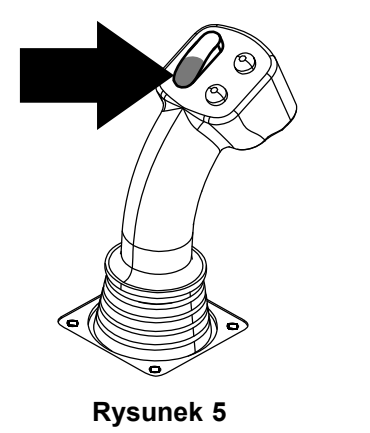

**Aby przejść do poprzedniego kroku <sup>z</sup> danej procedury trzymaj wciśniętą górną część przełącznika kołyskowego krzywki na lewym manipulatorze, aż zostanie ukończona dana czynność (Rysunek 6).**

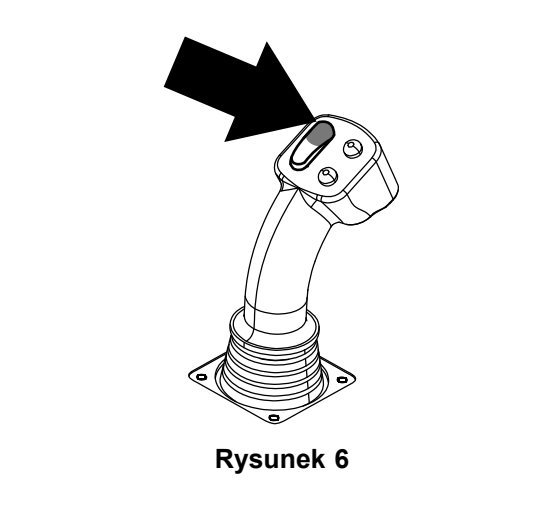

- 1. Naciśnij przycisk 1, aby wybrać opcję wycofywania żerdzi (Rysunek 7).
- 2. Naciśnij przyciski 2 i 3, aby wybrać, <sup>w</sup> którym rzędzie ma zostać umieszczona żerdź (Rysunek 7).

g210061

g232381

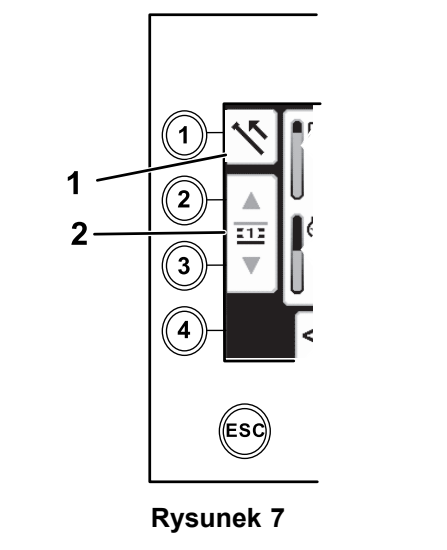

- 1. Wycofanie żerdzi 2. Wybór rzędu żerdzi
- 3. Trzymaj przyciśniętą dolną część przełącznika kołyskowego ([Rysunek](#page-3-0) 9), aż wykonane zostaną 3 poniższe czynności ([Rysunek](#page-3-0) 10):
	- A. Zespół krzywki obróci się <sup>w</sup> kierunku stanowiska operatora.
	- B. Podnośnik obniży się.
	- C. Ramiona podajnika przekręcą się <sup>w</sup> kierunku żerdzi.

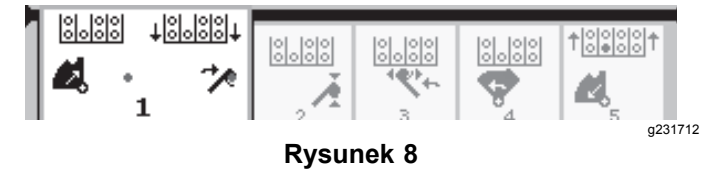

<span id="page-3-0"></span>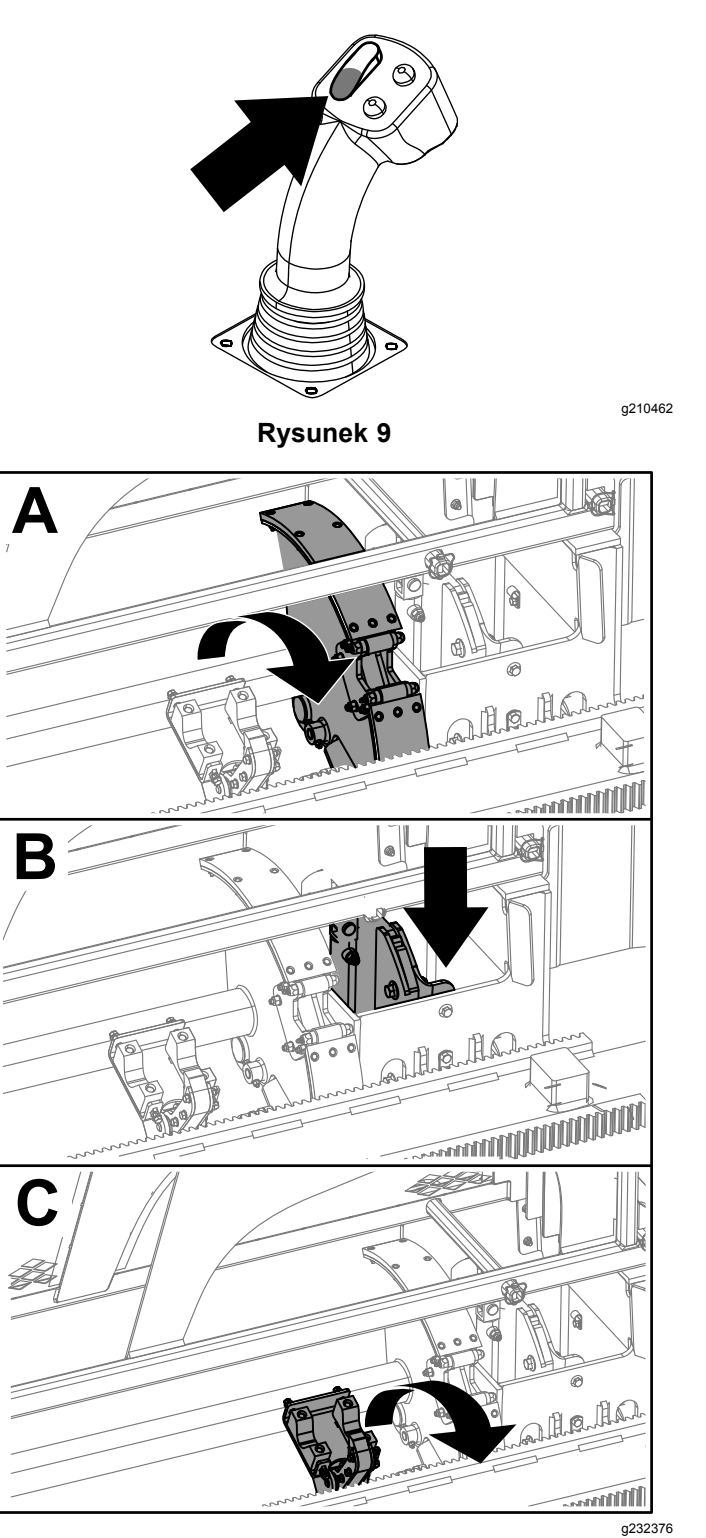

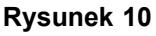

4. Zwolnij przełącznik kołyskowy, aby przejść do kolejnego kroku procedury (Rysunek 11).

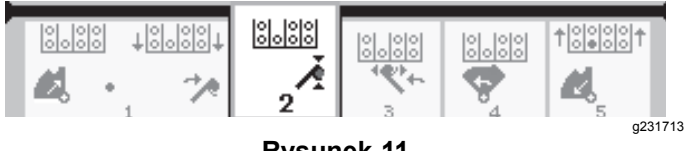

**Rysunek 11**

- 5. Rozłącz połączenie żerdzi; patrz rozdział Usuwanie żerdzi wiertniczych <sup>w</sup> *Instrukcji obsługi*.
- 6. Przytrzymaj górny przycisk na manipulatorze, aby chwycić żerdź (Rysunek 12 oraz Rysunek 13), po czym zwolnij przycisk.

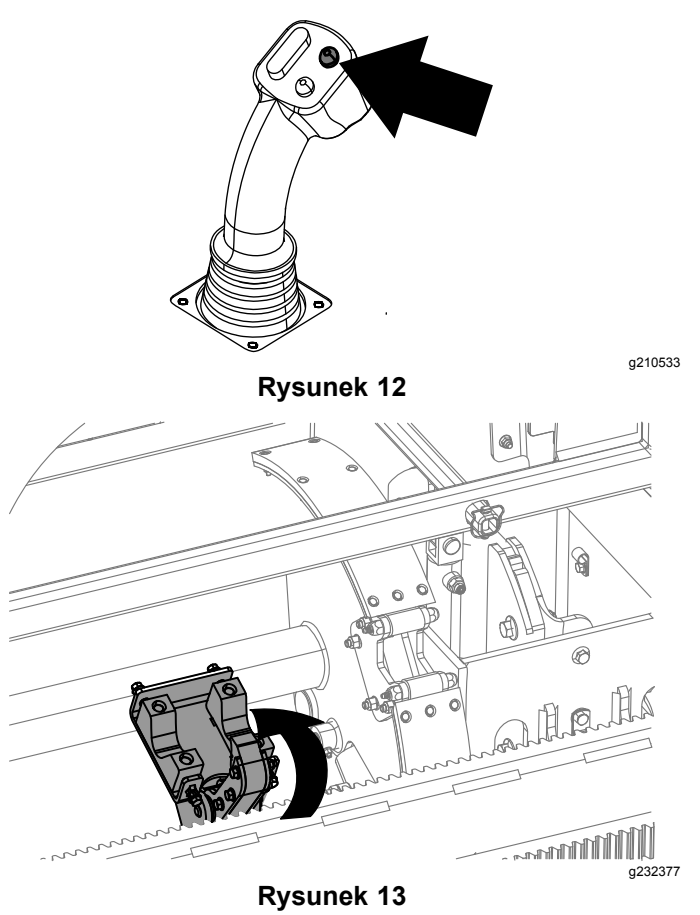

7. Trzymaj przyciśniętą dolną część przełącznika kołyskowego ([Rysunek](#page-4-0) 15), aż ramiona <sup>z</sup> żerdzią obrócą się <sup>z</sup> powrotem do pozycji wyjściowej i chwytaki otworzą się po wprowadzeniu żerdzi do wgłębienia <sup>w</sup> zespole krzywki ([Rysunek](#page-4-0) 16).

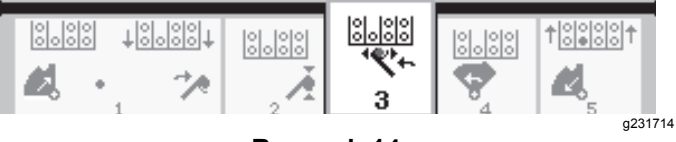

**Rysunek 14**

<span id="page-4-0"></span>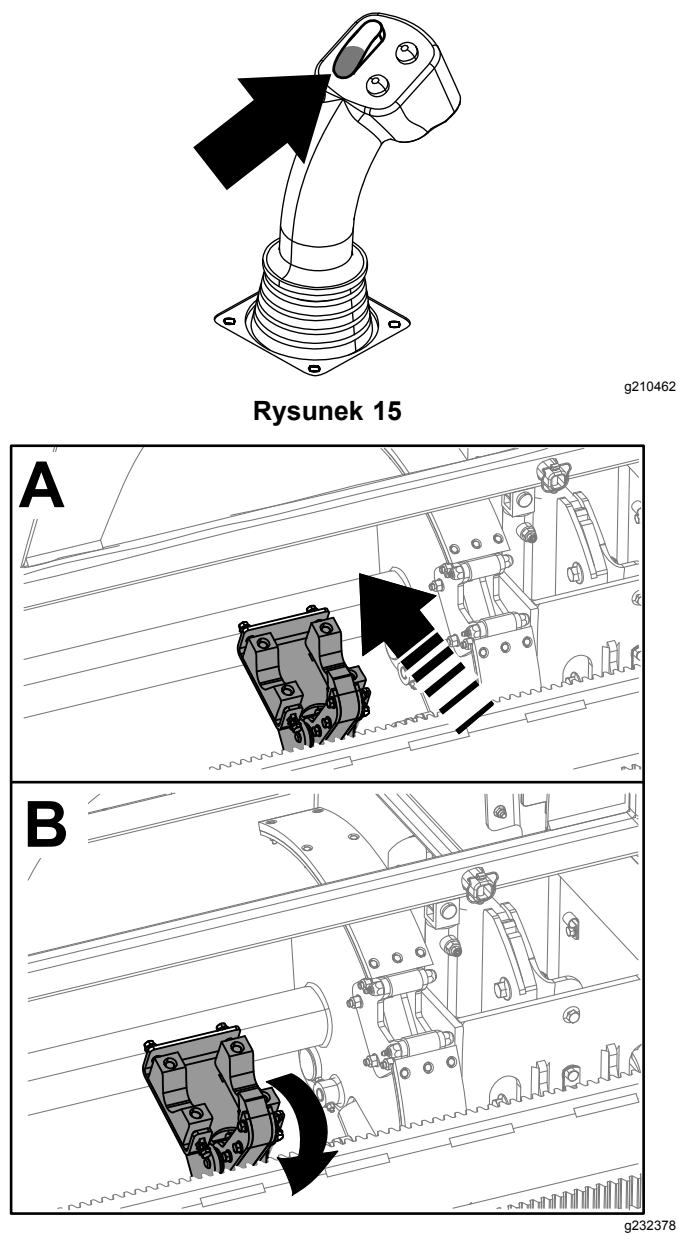

**Rysunek 16**

8. Zwolnij przełącznik kołyskowy, aby przejść do kolejnego kroku procedury (Rysunek 17).

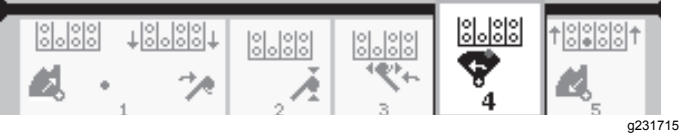

**Rysunek 17**

9. Trzymaj przyciśniętą dolną część przełącznika kołyskowego (Rysunek 18), aż zespół krzywki przekręci się do wybranego rzędu pod zasobnikiem żerdzi (Rysunek 19).

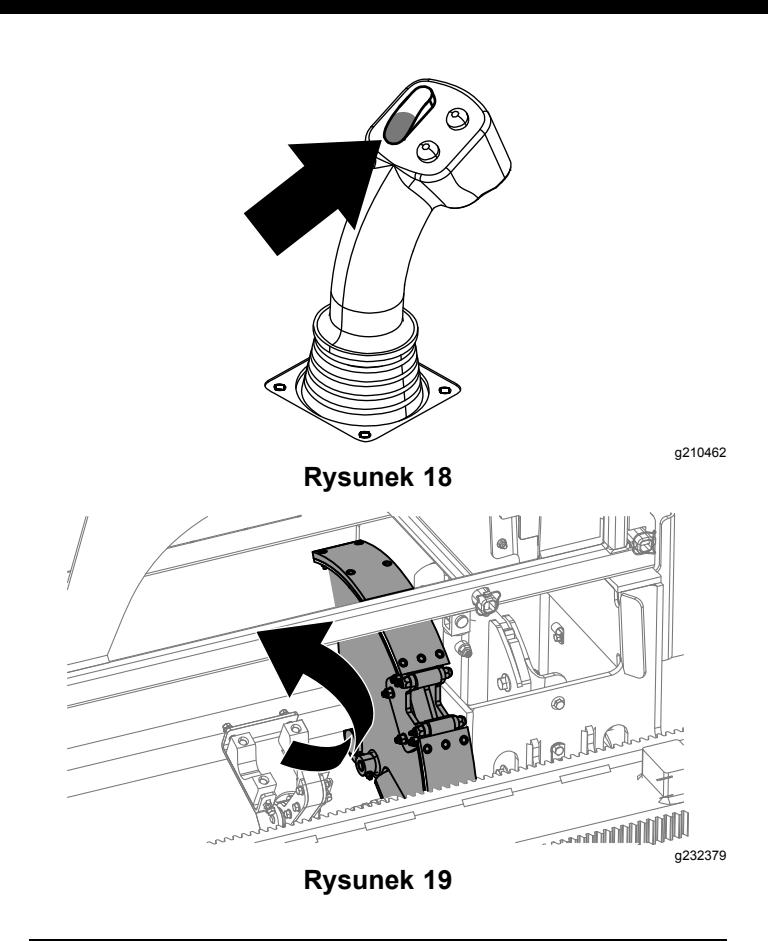

10. Zwolnij przełącznik kołyskowy, aby przejść do kolejnego kroku procedury (Rysunek 20).

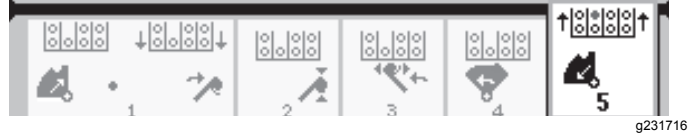

#### **Rysunek 20**

11. Trzymaj przyciśniętą dolną część przełącznika kołyskowego (Rysunek 21), aż podnośnik odłoży żerdź <sup>z</sup> powrotem do zasobnika żerdzi, <sup>a</sup> krzywka przekręci się do pozycji spoczynkowej ([Rysunek](#page-5-0) 22).

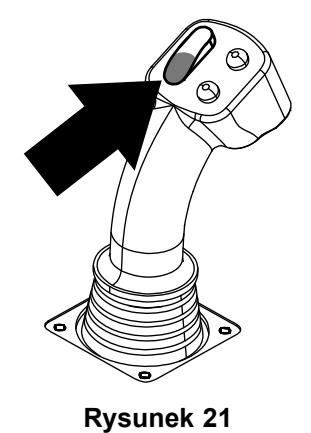

<span id="page-5-0"></span>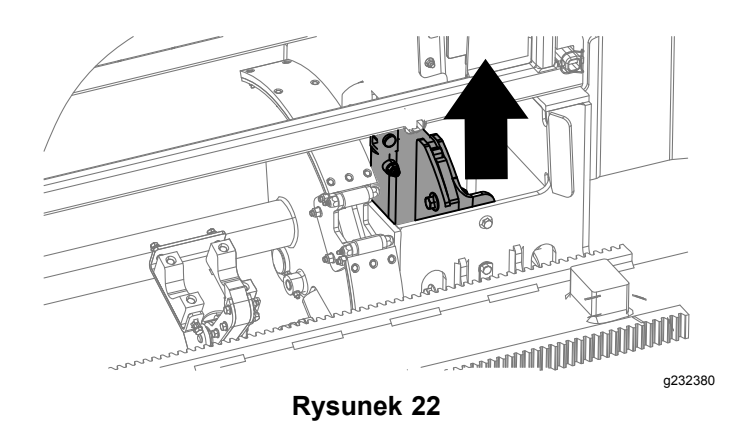

12. Zwolnij przełącznik kołyskowy, aby ponownie rozpocząć proces wycofywania żerdzi.

#### **Wprowadzanie żerdzi <sup>w</sup> trybie SmartTouch**

Uruchom tryb SmartTouch, gdy zespół krzywki znajduje się <sup>w</sup> położeniu wyjściowym (4 rząd podajnika żerdzi).

*Ważne:* **Pamiętaj, aby dolną część przełącznika kołyskowego krzywki na lewym manipulatorze trzymać wciśniętą, aż zostanie ukończona każda <sup>z</sup> czynności <sup>w</sup> danym kroku (Rysunek 23).**

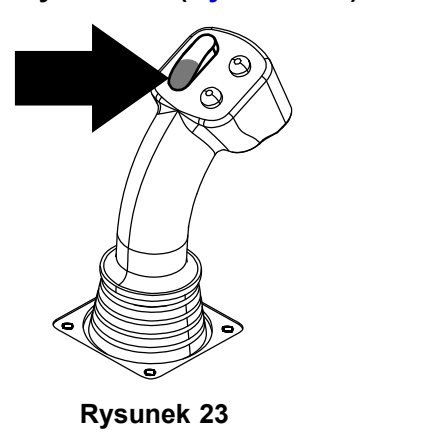

**Aby przejść do poprzedniego kroku <sup>z</sup> danej procedury trzymaj wciśniętą górną część przełącznika kołyskowego krzywki na lewym manipulatorze, aż zostanie ukończona dana czynność (Rysunek 24).**

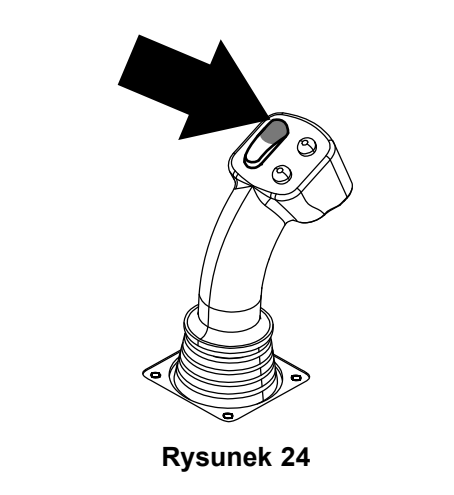

1. Naciśnij przycisk 1, aby wybrać wprowadzanie żerdzi (Rysunek 25).

g210061

2. Naciśnij przyciski 2 i 3, aby wybrać, <sup>z</sup> którego rzędu ma zostać pobrana żerdź (Rysunek 25).

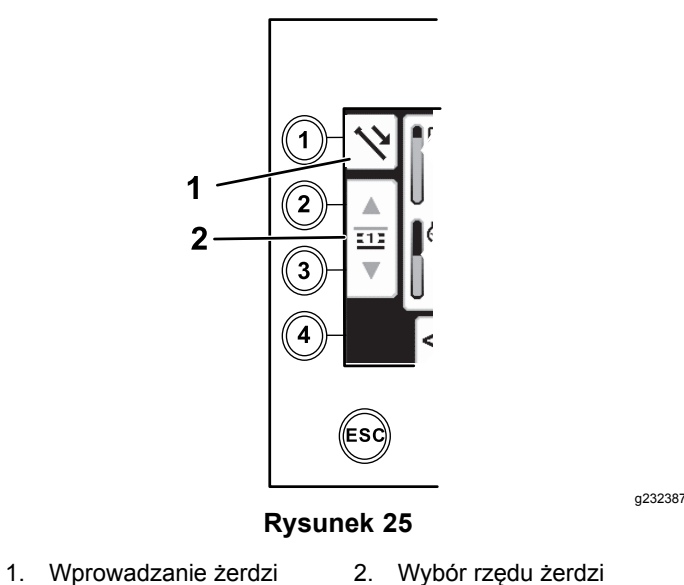

- 
- 3. Trzymaj przyciśniętą dolną część przełącznika kołyskowego ([Rysunek](#page-6-0) 27), aż zespół krzywki przekręci się do wybranego rzędu, <sup>a</sup> podnośnik opuści żerdź przez otwór ([Rysunek](#page-6-0) 28).

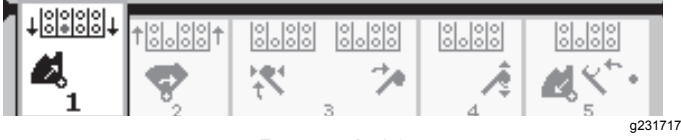

**Rysunek 26**

<span id="page-6-0"></span>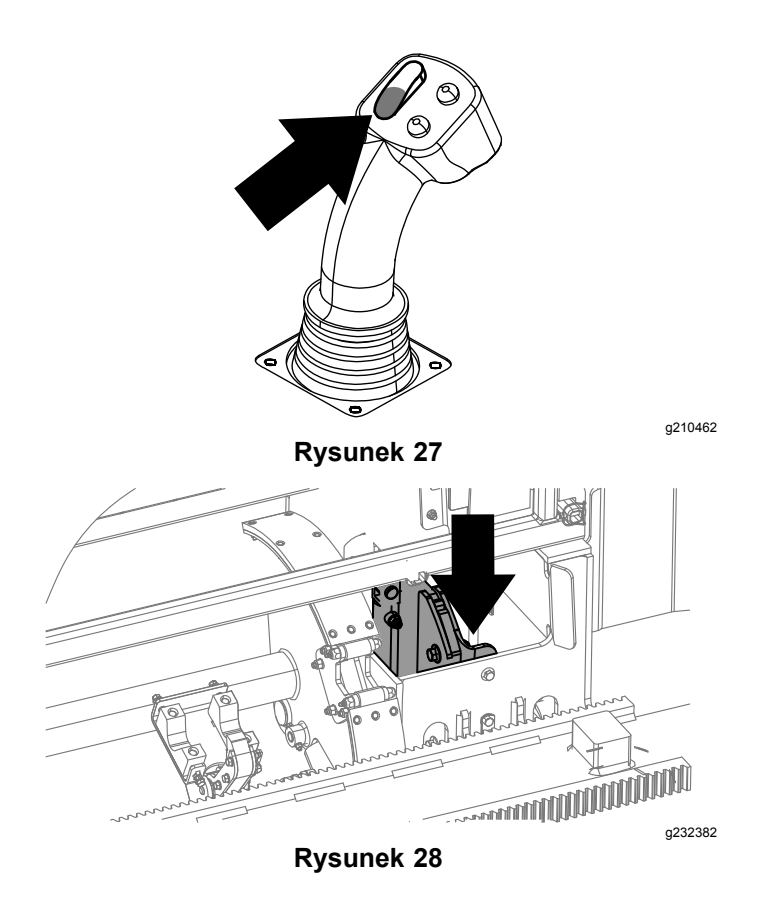

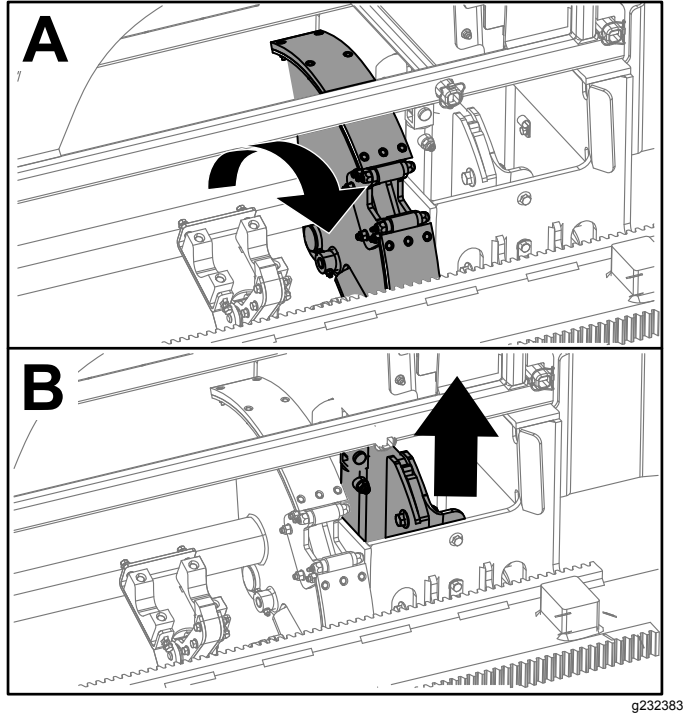

**Rysunek 31**

6. Zwolnij przełącznik kołyskowy, aby przejść do kolejnego kroku procedury (Rysunek 32).

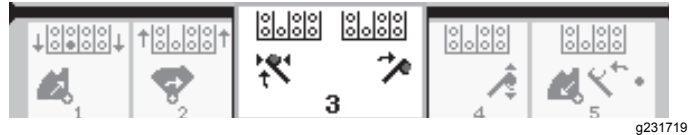

#### **Rysunek 32**

7. Trzymaj przyciśniętą dolną część przełącznika kołyskowego (Rysunek 33), aż ramiona podajnika obrócą się <sup>w</sup> kierunku zasobnika żerdzi. Chwytaki żerdzi zbliżając do zespołu krzywki zacisną się na żerdzi i przesuną ją do przewodu wiertniczego ([Rysunek](#page-7-0) 34).

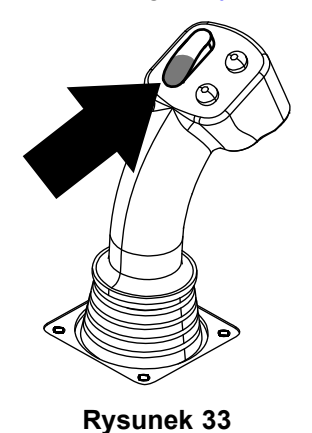

g210462

4. Zwolnij przełącznik kołyskowy, aby przejść do kolejnego kroku procedury (Rysunek 29).

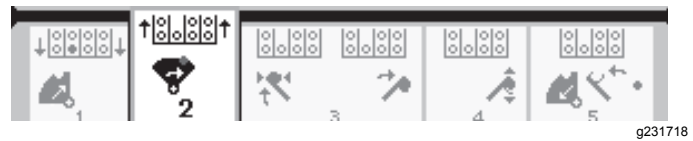

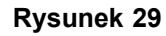

5. Trzymaj przyciśniętą dolną część przełącznika kołyskowego (Rysunek 30), aż zespół krzywki przekręci się do końca do przodu <sup>w</sup> kierunku punktu mocowania, <sup>a</sup> podnośniki uniosą pozostałą żerdź do zasobnika żerdzi (Rysunek 31).

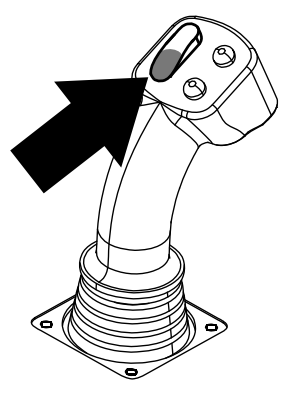

**Rysunek 30**

<span id="page-7-0"></span>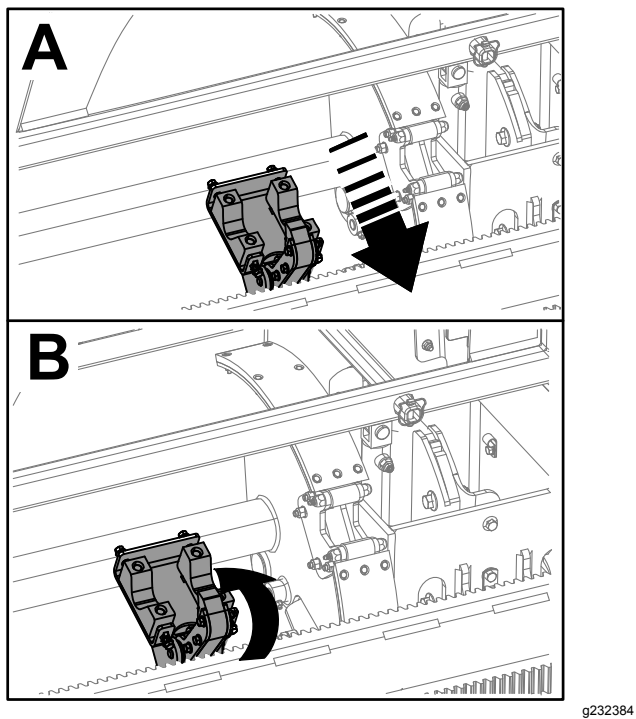

**Rysunek 34**

8. Zwolnij przełącznik kołyskowy, aby przejść do kolejnego kroku procedury (Rysunek 35).

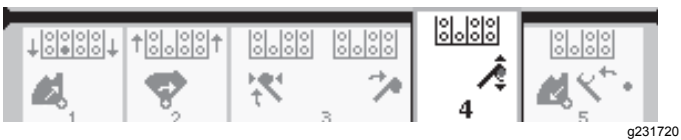

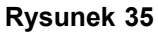

- 9. Wykonaj połączenie żerdzi; patrz rozdział Dodawanie żerdzi wiertniczych <sup>w</sup> *Instrukcji obsługi*.
- 10. Przytrzymaj dolny przycisk na manipulatorze (Rysunek 36), aby zwolnić żerdź (Rysunek 37), po czym zwolnij przycisk.

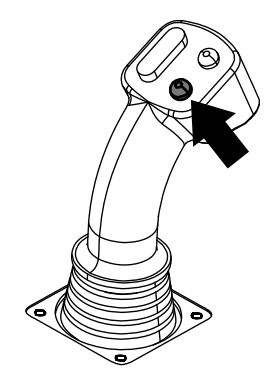

**Rysunek 36**

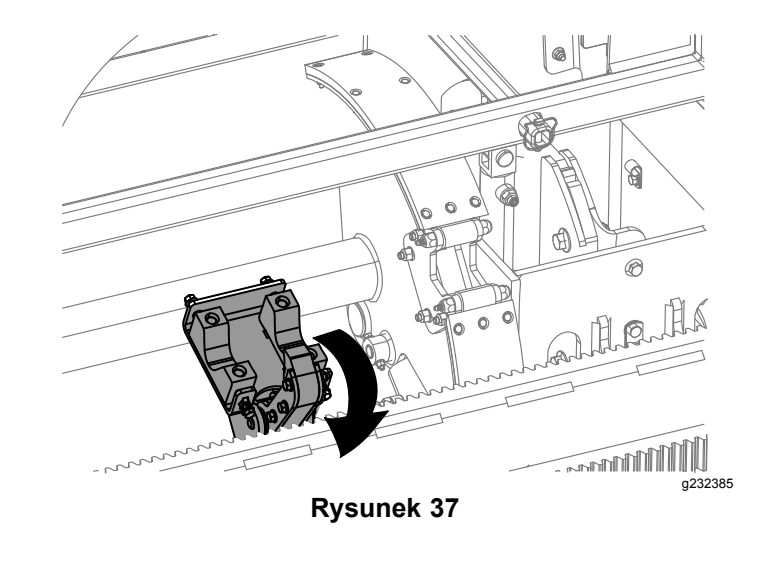

11. Trzymaj przyciśniętą dolną część przełącznika kołyskowego (Rysunek 39), aż ramiona obrócą się <sup>z</sup> powrotem, <sup>a</sup> zespół krzywki powróci do położenia wyjściowego (rząd 4) ([Rysunek](#page-8-0) 40).

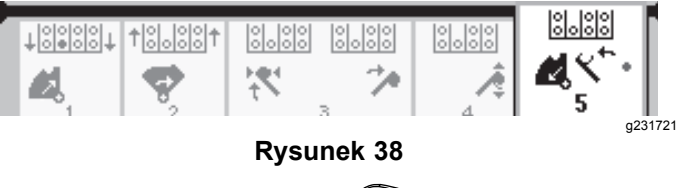

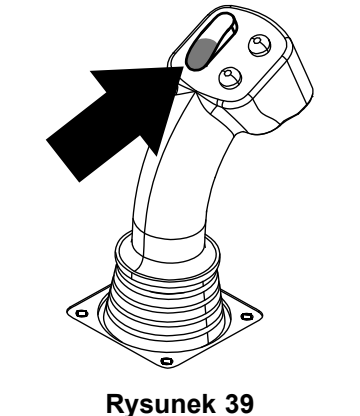

g210462

<span id="page-8-0"></span>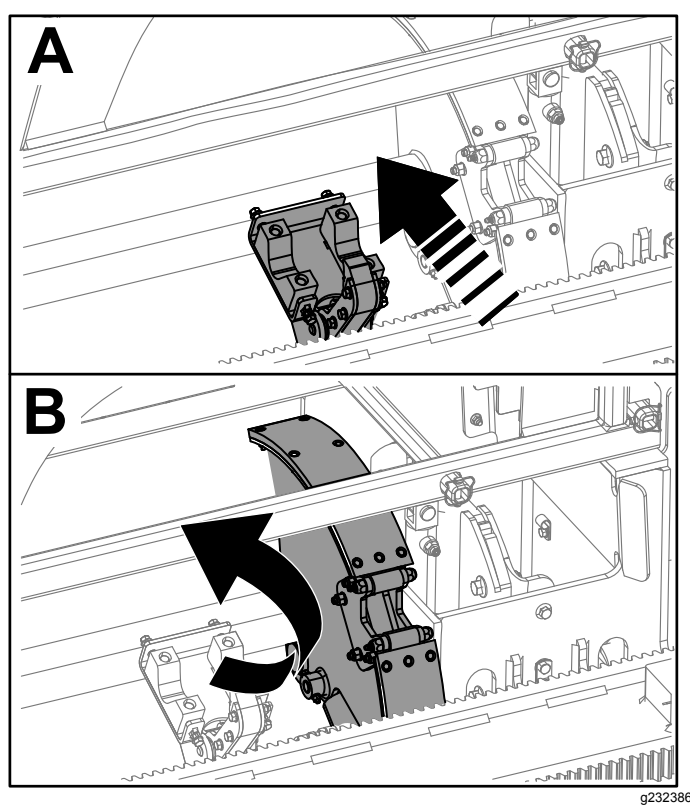

**Rysunek 40**

12. Zwolnij przełącznik kołyskowy, aby ponownie rozpocząć proces wprowadzania żerdzi. Zespół krzywki przesunie się do rzędu wybranego <sup>w</sup> kroku [2](#page-5-0) procedury [Wycofywanie](#page-2-0) żerdzi w trybie [SmartTouch](#page-2-0) (Strona [3](#page-2-0)).

# **Opcje ekranu godzin i liczników**

#### **Ekran liczby motogodzin**

Aby przejść do tego ekranu, naciśnij przycisk 1 na ekranie godzin.

Ekran ten pokazuje liczbę roboczogodzin maszyny. Licznika roboczogodzin 1 nie można zmienić, można natomiast wyzerować licznik motogodzin 2.

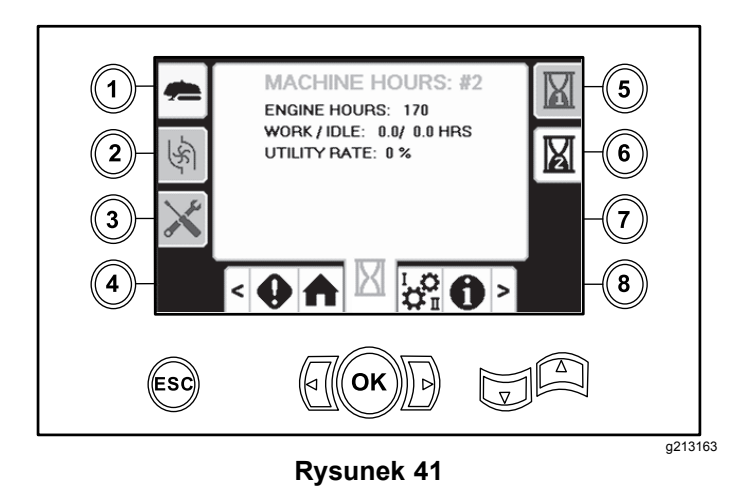

#### **Ekran zużycia płuczki**

Aby przejść do tego ekranu, naciśnij przycisk 2 na ekranie godzin.

Ekran ten pokazuje zużycie objętości płuczki.

Informacje na temat zmiany jednostki <sup>z</sup> galonów na litry i odwrotnie – patrz [Rysunek](#page-10-0) 51, Ekran [opcji](#page-10-0) [językowych](#page-10-0) i jednostek (Strona [11](#page-10-0)).

Nie możesz zmienić całkowite zużycia płuczki, ale możesz zresetować dzienne zużycie płuczki za pomocą przycisku 8.

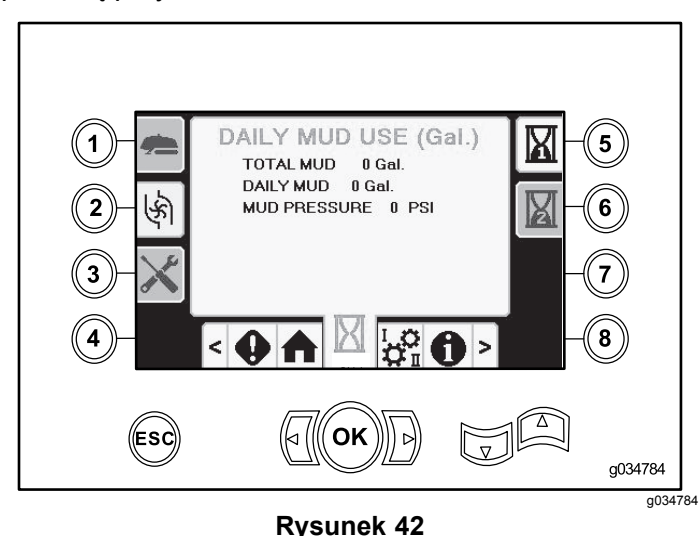

#### **Ekrany smarowania i konserwacji**

Aby przejść do tego ekranu, naciśnij przycisk 3 na ekranie godzin.

Ekrany te pokazują użytkownikowi harmonogramy konserwacji codziennej według poniższych okresów.

Aby skasować okres międzyserwisowy, przejdź do menu Ekran opcji i [parametrów](#page-10-0) (Strona [11](#page-10-0)), naciśnij strzałkę w dół w celu przewinięcia do ekranu opcji konserwacji, po czym wprowadź kod pin **12356**.

Aby przejść do kolejnego harmonogramu konserwacji, należy nacisnąć odpowiednie przyciski:

- •Przycisk 3 – 10-godzinny/codzienny (Rysunek 43)
- •Przycisk 5 – 50-godzinny (Rysunek 44)
- •Przycisk 6 – 250-godzinny (Rysunek 45)
- •Przycisk 7 – 500-godzinny (Rysunek 46)
- •Przycisk 8 – 1000-godzinny (Rysunek 47)

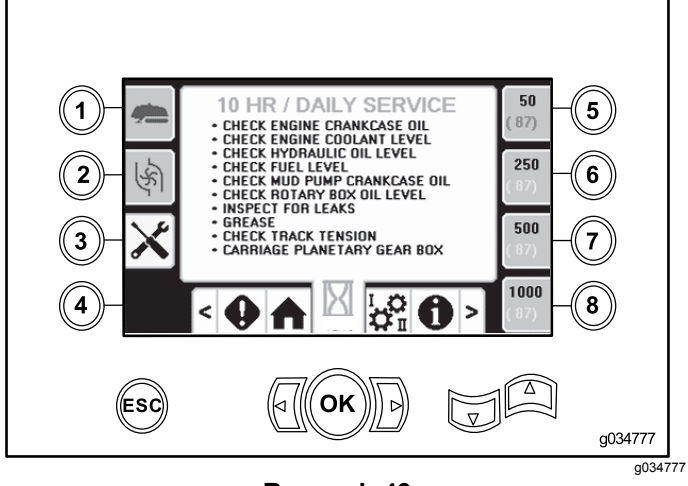

**Rysunek 43**

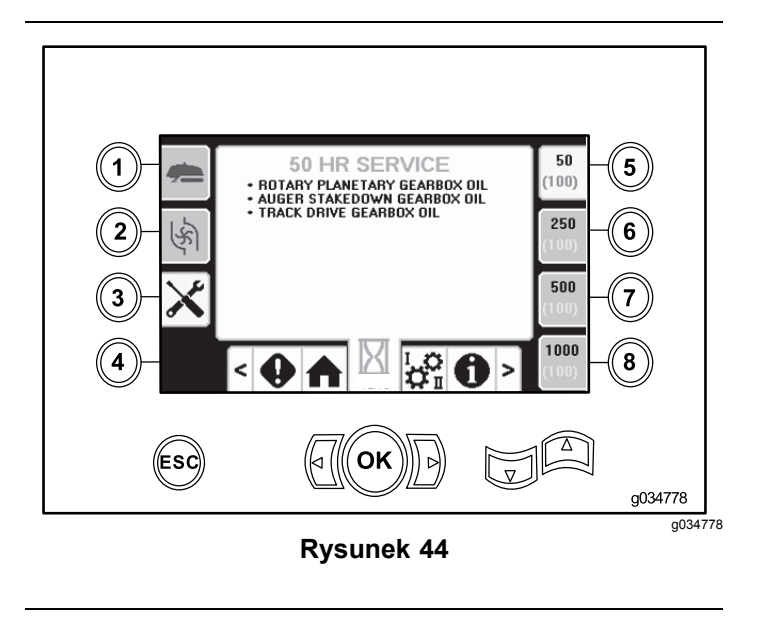

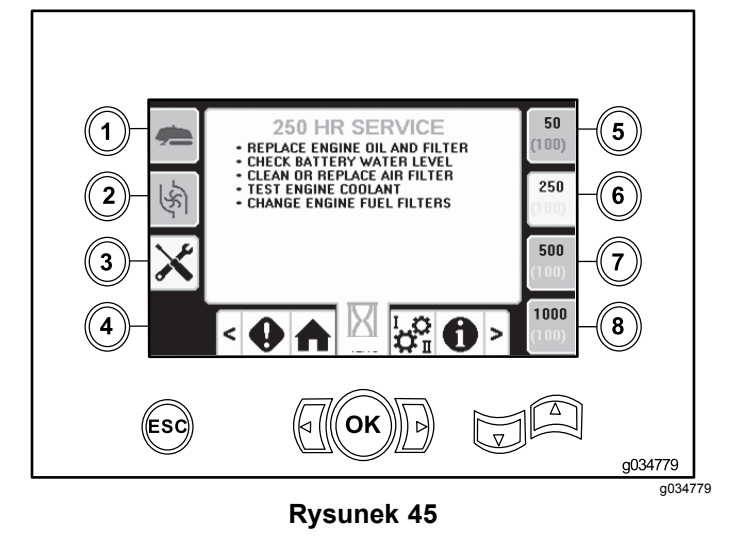

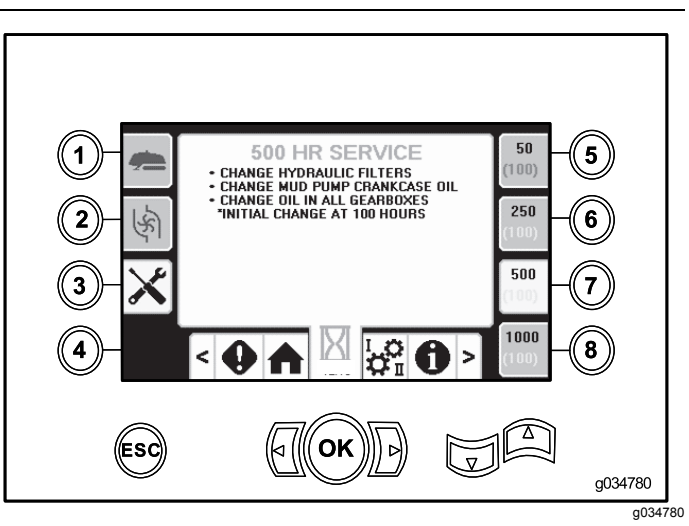

**Rysunek 46**

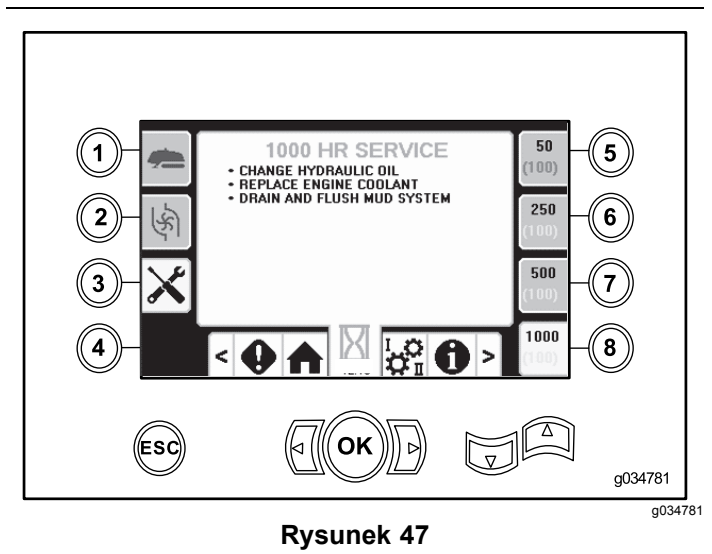

# <span id="page-10-0"></span>**Opcje ekranu ustawień**

## **Ekran ustawień wózka**

Naciśnij przycisk 1 na ekranie ustawień.

Ekran ten pozwala na zmianę ustawień wózka. Za pomocą strzałek w górę i w dół można przełączać się między: wycofaniem żerdzi, wprowadzaniem żerdzi i pozycją neutralną.

Do włączania i wyłączania trybu SmartTouch™ służy przycisk OK.

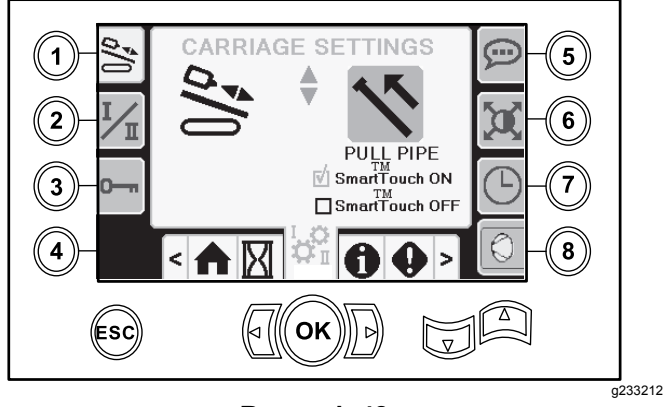

**Rysunek 48**

Lewy joystick służy do sterowania funkcjami obracania, chwytania i podawania żerdzi.

## **Ekran opcji i parametrów**

Naciśnij przycisk 3 na ekranie ustawień.

Kod pin pozwalający na zmianę parametrów to **773236531**.

Aby skasować okres międzyserwisowy, naciśnij strzałkę <sup>w</sup> dół i przewiń ekran do opcji konserwacji. Wprowadź kod pin **12356**.

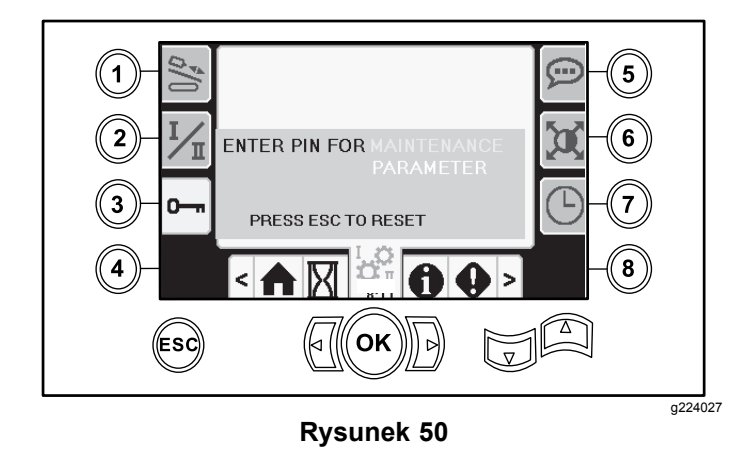

#### **Ekran trybu sterowania**

Naciśnij przycisk 2 na ekranie ustawień.

Ekran ten pozwala na wybór jednego <sup>z</sup> 2 sposobów działania joysticków sterujących. Naciśnij strzałki <sup>w</sup> górę i wdół, aby przełączać między trybem I <sup>a</sup> trybem II.

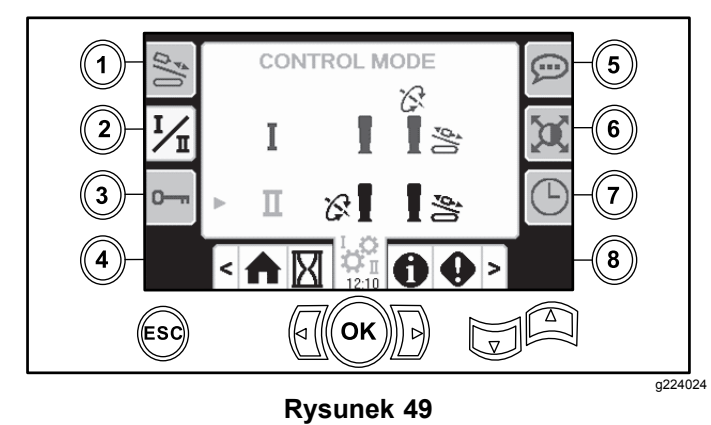

- • Tryb I – prawy joystick służy do sterowania funkcjami pchania i obracania. Lewy joystick służy do sterowania funkcjami chwytania i podajnika żerdzi.
- • Tryb II – prawy joystick służy do sterowania funkcjami pchania i podnoszenia podajnika żerdzi.

## **Ekran opcji językowych i jednostek**

Naciśnij przycisk 5 na ekranie ustawień, aby przejść do ekranu języka i jednostek. Naciśnij strzałki <sup>w</sup> górę i <sup>w</sup> dół, aby przełączać między jednostkami anglosaskimi <sup>a</sup> metrycznymi.

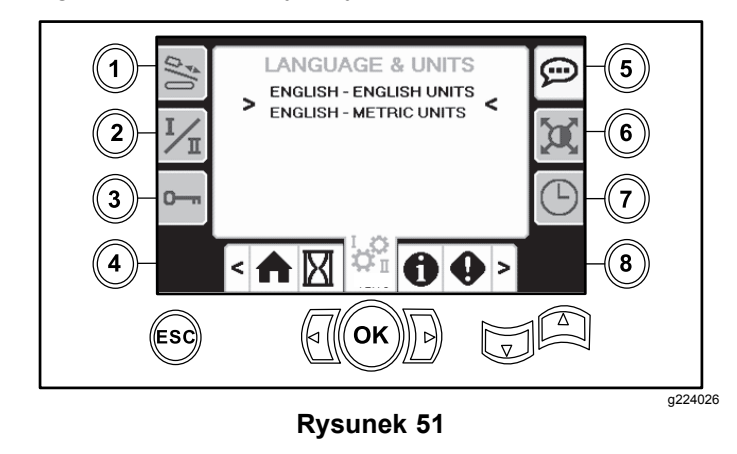

#### **Ekran ustawień**

Naciśnij przycisk 6 na ekranie ustawień, aby zmieniać ustawienia zwłoki powiększenia, jasności oraz przełączać między trybem dziennym <sup>a</sup> nocnym. Wartości parametrów można zmieniać za pomocą strzałek <sup>w</sup> górę i <sup>w</sup> dół.

<span id="page-11-0"></span>Główny ekran wiercenia wyświetla funkcję wiercenia. Ustawienia te służą do zmiany czasu opóźnienia przy przejściu.

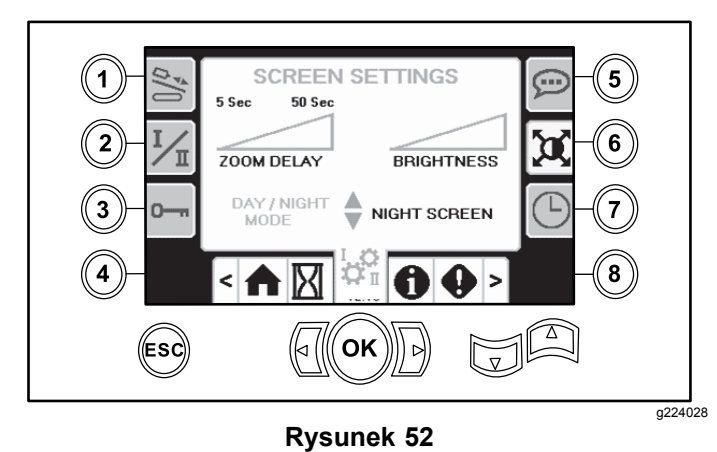

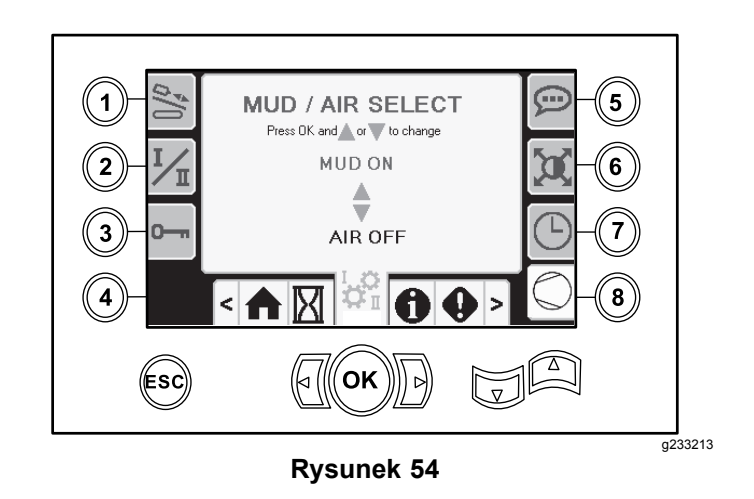

# **Ekrany wej./wyj.**

#### **Ekran ustawień zegara**

Naciśnij przycisk 7 na ekranie ustawień, aby przełączać się między opcjami zegara. Wartości parametrów można zmieniać za pomocą strzałek <sup>w</sup> górę i <sup>w</sup> dół.

Będąc na tym ekranie, naciśnij przycisk 7, aby przełączać pomiędzy datą, godziną i sposobem wyświetlania daty 12/24 godziny.

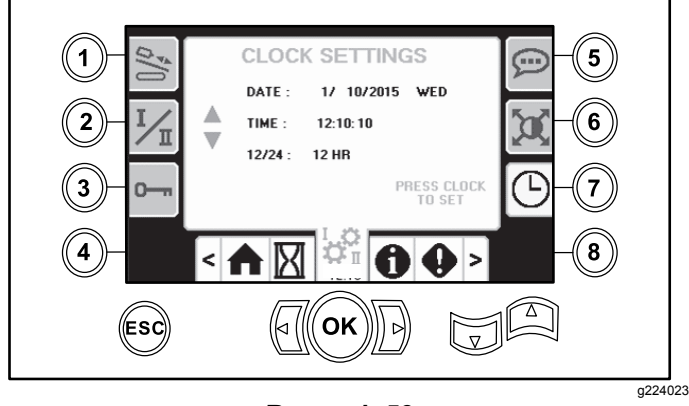

**Rysunek 53**

#### **Ekran wyboru udaru hydraulicznego lub pneumatycznego**

Aby przejść do tego ekranu, naciśnij przycisk 8 na ekranie ustawień. Za pomocą strzałek <sup>w</sup> górę i <sup>w</sup> dół można przełączać ustawienie między udarem hydraulicznym <sup>a</sup> pneumatycznym.

W ten sposób zaktualizowany zostanie wyświetlacz na ekranie głównym ([Rysunek](#page-0-0) 1).

# **Ekran wej./wyj. joysticka**

Naciśnij przycisk 1 na ekranie wej./wyj., aby przełączać się między opcjami wiercenia i ustawiania. Po aktywowaniu danej funkcji jej ikona zmieni kolor na zielony.

Po ustawieniu przełącznika kołyskowego na lewym panelu sterowania <sup>w</sup> pozycji wiercenia górna lewa ikona zapala się na zielono i możliwe jest sprawdzenie napięć na wyjściach joysticków. Możliwe jest również sprawdzenie ustawienia wejść dwóch prędkości oraz blokady po stronie wylotowej.

Po ustawieniu przełącznika kołyskowego <sup>w</sup> pozycji ustawiania, górna prawa ikona zapala się na zielono. Pozycja ustawiania pozwala na przemieszczanie maszyny i przygotowanie do wiercenia.

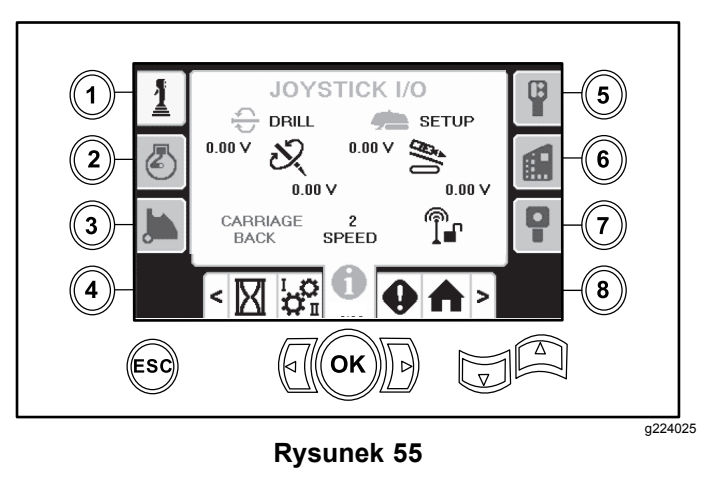

• Napięcie funkcji obrotowych zmienia się <sup>w</sup> zakresie od 0,0 do 8,5 wolta i występuje przy łączeniu (górna ikona) lub rozłączaniu (dolna ikona) po poruszeniu wybranego joysticku ruchu obrotowego..

- • Pole <sup>z</sup> wózkiem wskazuje napięcie <sup>w</sup> zakresie od 0,0 do 10,0 V na wybranym joysticku przesuniętym <sup>w</sup> kierunku pchania lub wycofywania.
- • Dolna ikona po lewej stronie wskazuje pozycję chwytania, załadunku lub cofania wózka podczas przemieszczania wózka do tyłu.
- • Dolna ikona na środku wskazuje wybraną pozycję wyboru dwóch prędkości wózka.
- • Dolna ikona po prawej stronie wskazuje stan blokady po stronie wylotowej (ESL, Exit Side Lockout). Podświetlenie wskaźnika na czarno oznacza, że kierowanie wózkiem i wykonywanie czynności obrotowych nie jest możliwe.

#### **Ekran wej./wyj. silnika**

Aby przejść do tego ekranu, naciśnij przycisk 2 na ekranie wej./wyj.

Na tym ekranie przedstawione są informacje dotyczące silnika.

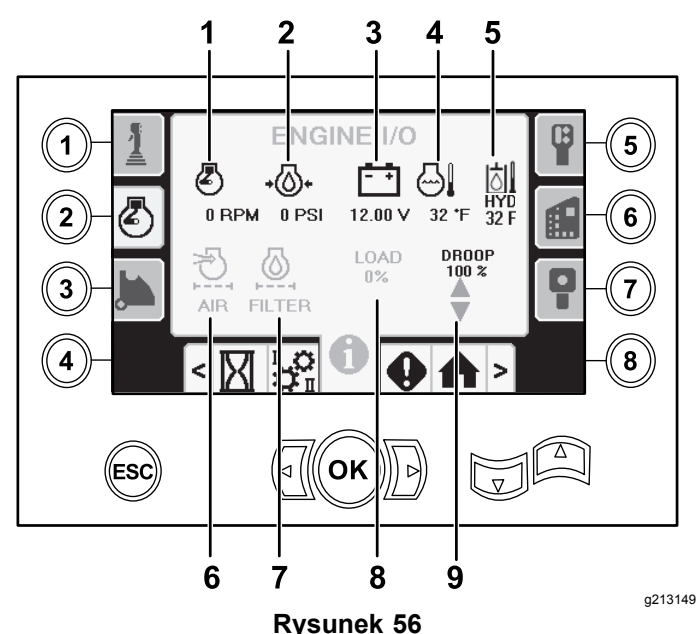

#### 1. Prędkość silnika (obr./min.)

- 2. Ciśnienie oleju silnikowego
- 3. Akumulator napięcie 8. Obciążenie silnika
- 4. Temperatura silnika 9. Spadek prędkości
- 5. Temperatura płynu hydraulicznego
- 6. Wskaźnik filtra powietrza
- 7. Filtr płynu hydraulicznego
- 
- obrotowej silnika

**Ikona prędkości obrotowej silnika:** wyświetla prędkość obrotową silnika <sup>z</sup> podziałką co 100 obr./min.

**Ikona ciśnienia oleju silnikowego:** wyświetla ciśnienie oleju silnikowego (w barach lub psi).

**Ikona napięcia akumulatora:** wyświetla napięcie akumulatora.

- • Gdy silnik jest wyłączony, napięcie jest mierzone przez sterownik Toro.
- • Gdy silnik pracuje, napięcie jest podawane przez jego sterownik.

**Ikona temperatury silnika:** wyświetla temperaturę płynu chłodzącego zmierzoną <sup>w</sup> zbiorniku. Po wyłączeniu silnika temperatura zostaje obniżona do wartości 4,4 °C.

**Ikona filtra powietrza:** ikona filtra powietrza powinna świecić się na zielono. Jeśli filtr jest zatkany, świeci się na czerwono.

**Ikona filtra płynu hydraulicznego:** ikona filtra płynu hydraulicznego powinna świecić się na zielono. Jeśli filtr jest zatkany, świeci się na czerwono.

**Ikona obciążenia silnika:** wyświetla wartość obciążenia silnika <sup>w</sup> procentach.

**Ikona spadku prędkości obrotowej silnika:** wybierz maksymalną dopuszczalną wartość spadku obrotów silnika spośród wartości 80, 90 lub 100%. Wartość spadku oznacza najniższą wartość poniżej prędkości niskiego obciążenia (obr./min.) (poniżej 75 procent obciążenia), do której mogą spaść obroty silnika, zanim nastąpi zmniejszenie mocy dostarczanej do głowicy obrotowej w celu utrzymania obrotów na tej wartości. Naciśnij strzałki w górę i w dół, aby wybrać wartość spadku.

### **Ekran wej./wyj. ramienia krzywki**

Aby przejść do tego ekranu, naciśnij przycisk 3 na ekranie wej./wyj.

Ekran ten pozwala na zmianę opcji kalibracyjnych krzywki i podajnika żerdzi.

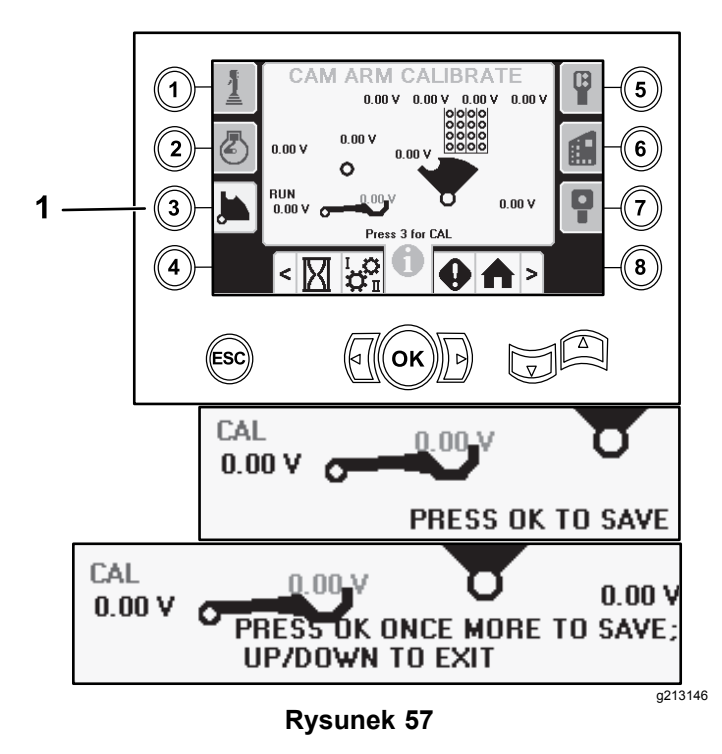

1. Naciśnij przycisk 3 <sup>w</sup> celu skalibrowania.

Dwie wartości napięć <sup>u</sup> dołu przedstawiają rzeczywiste napięcie na ramieniu podajnika i krzywce zmierzone przez czujniki. Napięcie mieści się <sup>w</sup> zakresie od 1,0 do 4,0 V. Wskazanie wyższego lub niższego napięcia oznacza usterkę czujnika lub błąd kalibracji.

#### **Ekran wej./wyj. funkcji dodatkowych**

Aby przejść do tego ekranu, naciśnij przycisk 5 na ekranie wej./wyj.

Podczas użycia odpowiednich funkcji wszystkie ikony zmieniają kolor <sup>z</sup> czarnego na zielony.

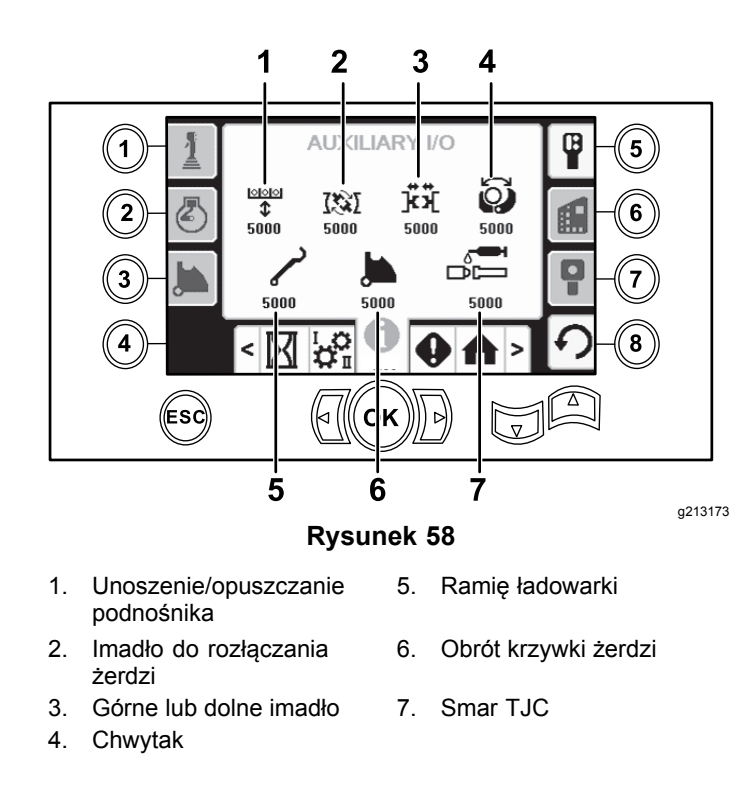

#### **Ekran wej./wyj. sterownika**

Aby przejść do tego ekranu, naciśnij przycisk 6 na ekranie wej./wyj.

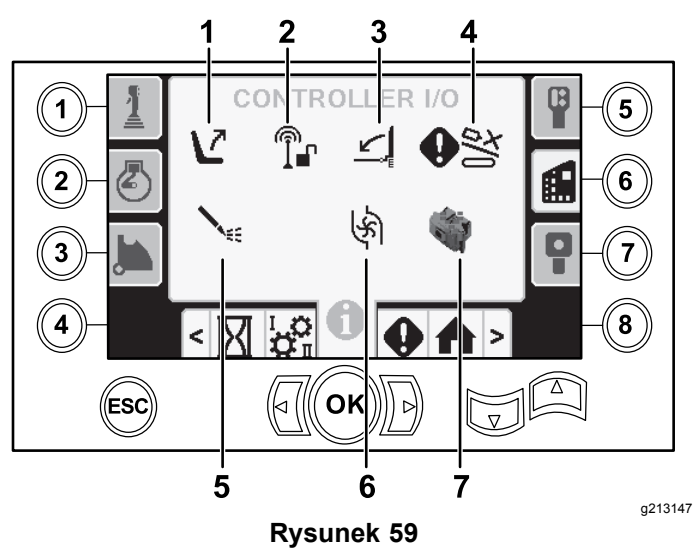

- 1. Przełącznik siedziska 5. Stan pompy płuczki
	-
- 2. Blokada po stronie wylotowej
- 6. Przepływ pompy płuczki
- 
- 
- 3. Bramka chroniąca pieszych
- 7. Wskaźnik procesora
- 4. Wejście sterowania ręcznego krzywki

**Ikona przełącznika fotela:** wyświetla strzałkę skierowaną na zewnątrz, gdy fotel jest pusty; jeśli siedzisz na fotelu operatora, wyświetlany jest symbol osoby.

- • Wyświetla fotel <sup>z</sup> błędem, gdy nikt nie siedzi na fotelu operatora
- • Wyświetla fotel <sup>z</sup> symbolem osoby, gdy ktoś siedzi na fotelu operatora

**Blokada po stronie wylotowej:** podczas pracy zmienia kolor <sup>z</sup> czarnego na zielony.

#### **Ikona bramki chroniącej pieszych:**

- • Wyświetlana <sup>w</sup> położeniu <sup>W</sup> GÓRĘ <sup>z</sup> symbolem osoby: bramka nie znajduje się <sup>w</sup> prawidłowym położeniu do wiercenia
- • Wyświetlana <sup>w</sup> położeniu <sup>W</sup> DÓŁ: bramka znajduje się <sup>w</sup> prawidłowym położeniu do wiercenia

**Ikona sterowania ręcznego krzywką:** zapala się na zielono po wciśnięciu na joysticku przycisku sterowania ręcznego.

#### **Ikona stanu pompy płuczki:**

- •Czarna: pompa płuczki jest wyłączona
- •Żółta: pompa płuczki jest <sup>w</sup> stanie gotowości
- •Zielona: pompa płuczki pracuje
- • Zielona <sup>z</sup> liczbą 100: pompa płuczki pracuje <sup>z</sup> maksymalnym przepływem

**Ikona przepływu pompy płuczki:** wskazuje wejście <sup>z</sup> przełącznika kołyskowego na joysticku.

- • Po naciśnięciu przełącznika kołyskowego <sup>w</sup> kierunku górnym wskaźnik zapala się na zielono <sup>z</sup> niebieską strzałką <sup>w</sup> górę/wzrostu.
- • Po naciśnięciu przełącznika kołyskowego <sup>w</sup> kierunku dolnym wskaźnik zapala się na zielono <sup>z</sup> niebieską strzałką <sup>w</sup> dół/spadku.
- • Ikona świeci się na czarno, gdy przełącznik kołyskowy nie jest naciśnięty.

**Ikona wskaźnika procesora:** wyświetla czerwony symbol X, aby wskazać problem <sup>w</sup> procesorze rozszerzenia znajdującym się obok sterownika głównego.

#### **Ekran wej./wyj. pilota jazdy**

Aby przejść do tego ekranu, naciśnij przycisk 7 na ekranie wej./wyj.

Ekran pilota jazdy pozwala sprawdzić napięcie i położenie joysticka znajdującego się na pilocie.

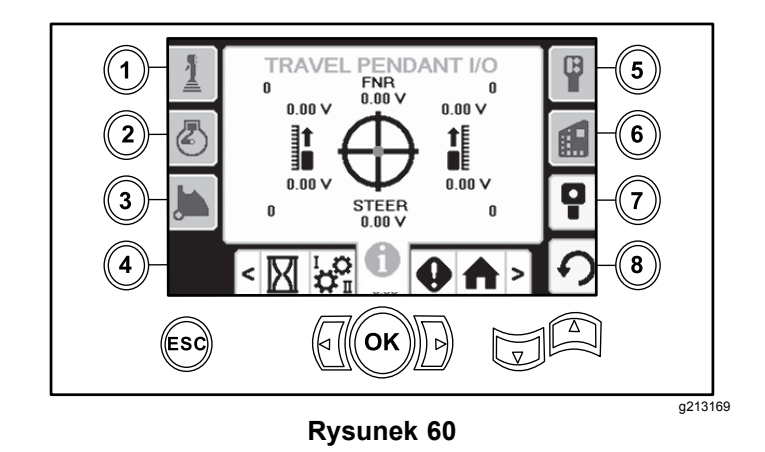

Przed użyciem wiertnicy należy upewnić się, czerwona kropka pojawia się <sup>w</sup> środku celownika, <sup>a</sup> napięcie kierunku przód-neutralny-tył (FNR) oraz skręcania wynosi 2,5 V. Jeżeli czerwona kropka będzie znajdować się poza zewnętrznym czarnym okręgiem, pilot należy oddać do naprawy lub wymienić na nowy. Wskaźniki po lewej i prawej stronie celownika pokazują kierunek ruchu każdej <sup>z</sup> gąsienic. Napięcia są wyświetlane <sup>w</sup> zakresie od 0 do 10,0 V.

# **Ekrany błędów i informacji <sup>o</sup> maszynie**

#### **Ekrany błędów wiertnicy**

Aby przejść do tego ekranu, naciśnij przycisk 1 na ekranie błędów i informacji <sup>o</sup> maszynie.

Na tym ekranie przedstawiane są wszelkie błędy wiertnicy.

Błędy można przejrzeć za pomocą strzałek <sup>w</sup> górę i <sup>w</sup> dół. W przypadku kodów, których nie można skasować, należy skontaktować się <sup>z</sup> przedstawicielem autoryzowanego serwisu.

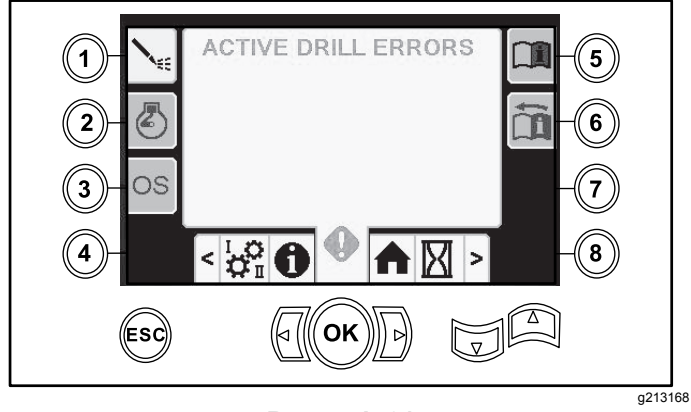

**Rysunek 61**

## **Ekran błędów silnika**

Aby przejść do tego ekranu, naciśnij przycisk 2 na ekranie błędów i informacji <sup>o</sup> maszynie.

Na tym ekranie przedstawiane są wszelkie błędy silnika.

Błędy można przejrzeć za pomocą strzałek <sup>w</sup> górę i wdół. W przypadku kodów, których nie można skasować, należy skontaktować się <sup>z</sup> przedstawicielem autoryzowanego serwisu.

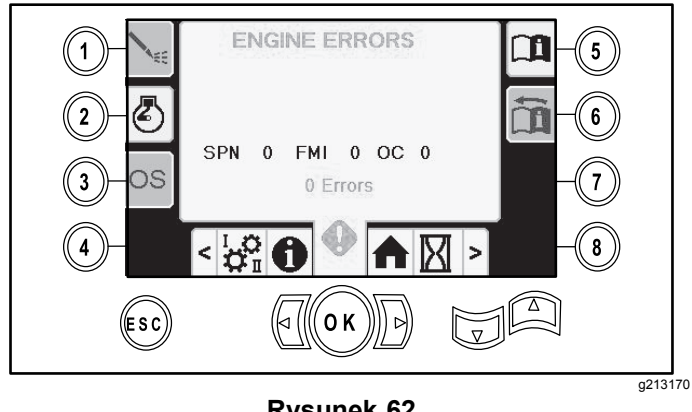

**Rysunek 62**

### **Ekran informacji <sup>o</sup> maszynie**

Aby przejść do tego ekranu, naciśnij przycisk 3 na ekranie błędów i informacji <sup>o</sup> maszynie.

Na tym ekranie przedstawione są informacje <sup>o</sup> maszynie, takie jak: model, numer seryjny i wersja oprogramowania.

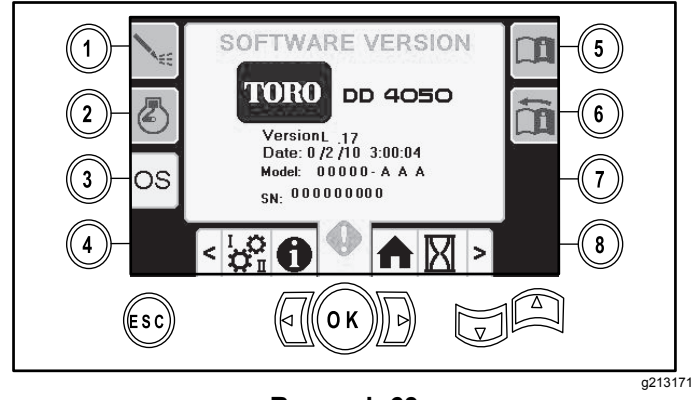

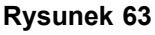

#### **Ikona ostrzeżenia przed kolizją wózka**

Ekran ostrzeżenia <sup>o</sup> kolizji wózka (Rysunek 64) wyświetla się, jeśli:

- • wózek znajduje się <sup>w</sup> obszarze wiercenia <sup>w</sup> momencie, gdy operator próbuje sterować ramieniem podajnika lub krzywką żerdzi, lub
- • operator próbuje poruszać wózkiem, gdy ramię podajnika albo krzywka żerdzi znajdują się pozycji innej niż spoczynkowa.

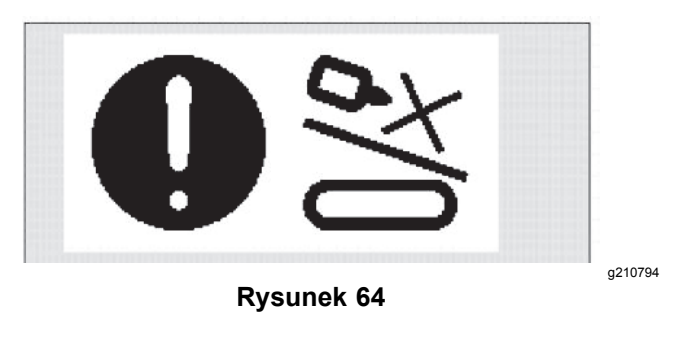

Aby usunąć ostrzeżenie, wykonaj jedną <sup>z</sup> czynności:

- • Przesuń zespół krzywki do położenia spoczynkowego i/lub
- •Odwróć wózek

#### **Ikona przypominająca <sup>o</sup> konserwacji**

Ikona ta (Rysunek 65) pojawia się, gdy konieczna jest konserwacja.

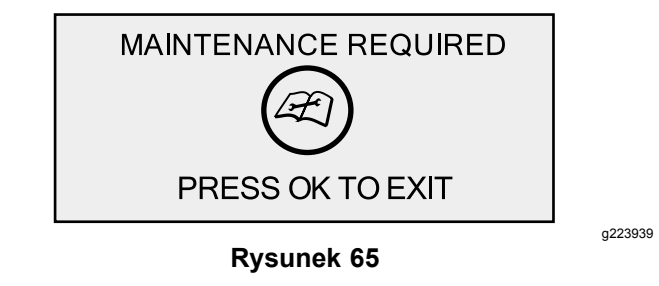

#### **Ikona ostrzegawcza bramki chroniącej pieszych**

Ta ikona (Rysunek 66) jest wyświetlana, jeśli bramka nie znajduje się <sup>w</sup> położeniu obniżonym.

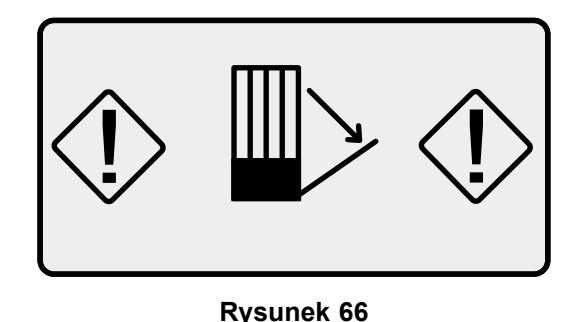

#### **Ikona ostrzeżenia o klatce opuszczania kotwy <sup>w</sup> dół (wyłącznie modele WE)**

Ta ikona (Rysunek 67) jest wyświetlana, jeśli drzwi klatki opuszczania kotwy nie są zamknięte.

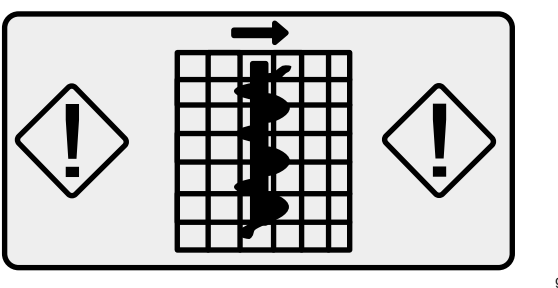

**Rysunek 67**

# **Notatki:**

# **Notatki:**

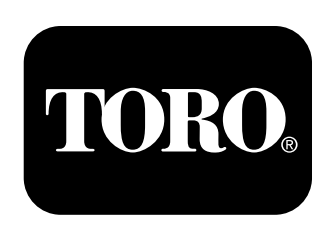

## **Count on it.**